ISL オンラインショップ ご案内メールの確認手順

1.トップ画面の「会員ログイン」欄の「メールアドレス」と「パスワード」を入力して、「ログイン」を選択します。

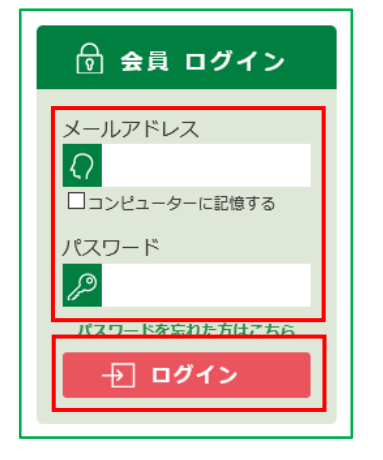

2.ISL オンラインショップへ会員としてログインします。 会員としてログインすると、画面左上部に[MY ページ]が表示されます。 この[MY ページ]を選択します。

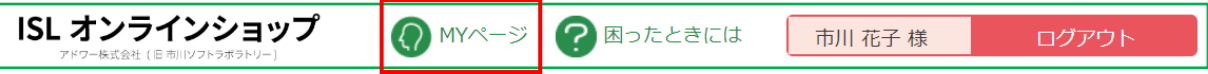

3.「MY ページ」へ移動します。

表示された一覧から、[購入履歴一覧]を選択します。

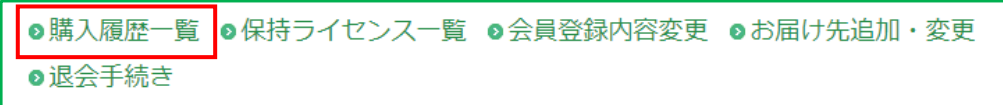

4.「購入履歴一覧」ページへ移動します。

「購入履歴一覧」欄の「購入日時」から、メール内容を確認したい履歴の[詳細]を選択してください。

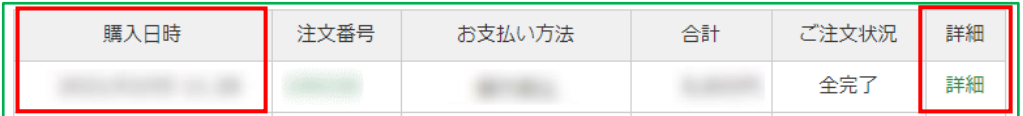

5.選択した購入履歴の「詳細」ページへ移動します。

ページの下部に「メール配信履歴一覧」欄がございますので

「メール配信履歴一覧」欄の確認したいメールのタイトルを選択してください。

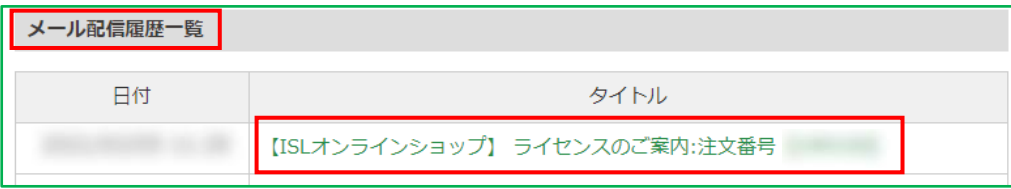

6.送信したメールを別ウインドウで表示します。

表示されたウインドウより、メールの内容をご確認ください。 ※ウインドウを閉じる際には、右上角の[×(閉じる)]を選択してください。

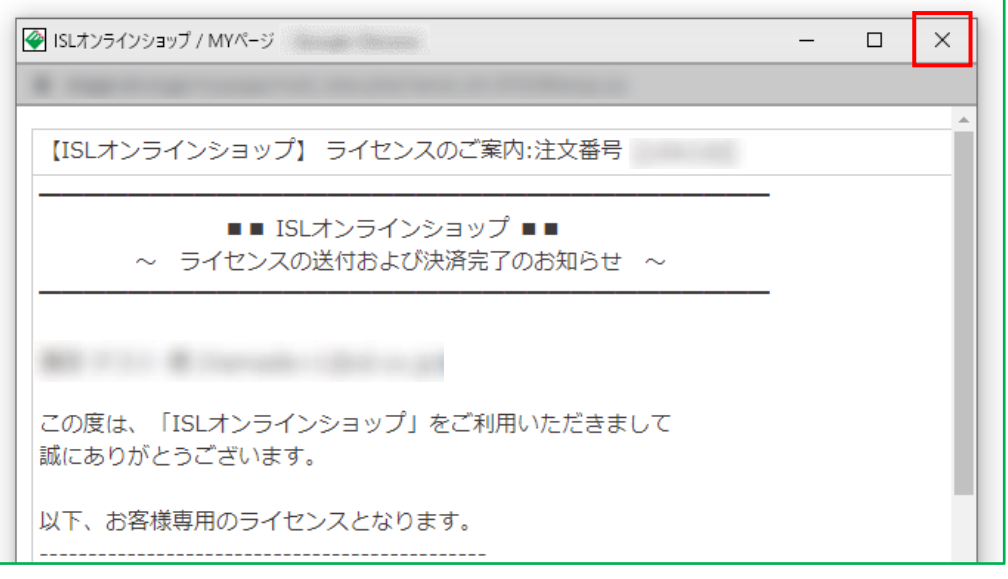

7.画面左上角の「ISL オンラインショップ」のロゴを選択すると、ISL オンラインショップの

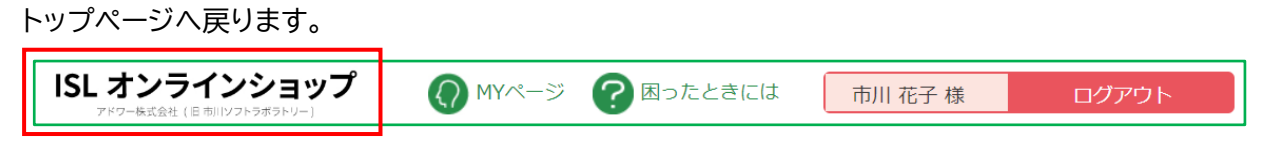